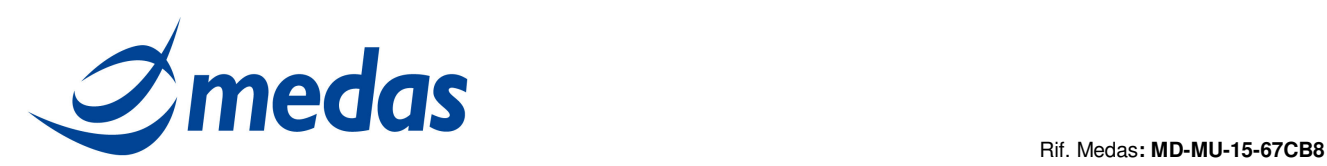

# **Università Cattolica Sacro Cuore**

# **Procedura**

# **"Gestione Kit Firma Digitale Remota con**

# **Token Unconnected"**

V1 del 07/07/2015

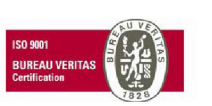

Cap. Soc. € 200.000 i.v.<br>P.IVA 02398390217

**ww w .m ed as - so lu t ion s. it** 

**ME D AS S r l Se de Le ga le** pag. 1 di 19 M ed as s rl V ia Be na d ir, 1 4 – 20 13 2 M ila n o T e l. 0 2 -2 82 74 8 2 – fa x: 02 -70 04 96 41 in fo @ meda s -s o lutio ns. it

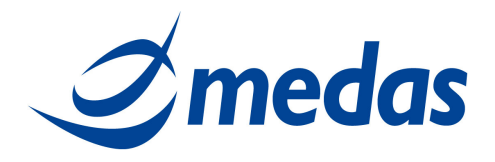

## **SOMMARIO**

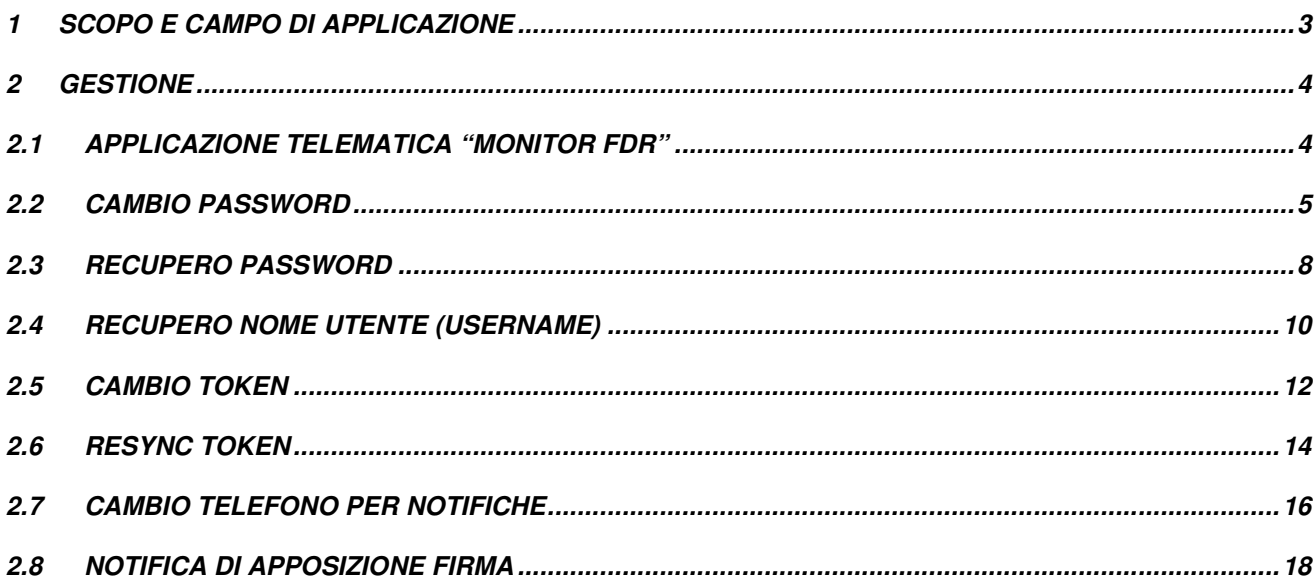

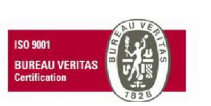

**MEDAS Srl** Cap. Soc. € 200.000 i.v.<br>P.IVA 02398390217 www.medas-solutions.it

Sede Legale Medas srl<br>Via Benadir, 14 - 20132 Milano<br>Tel. 02-2827482 - fax:02-70049641<br>info@medas-solutions.it

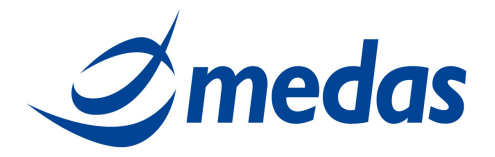

### **1 SCOPO E CAMPO DI APPLICAZIONE**

Lo scopo del documento è la creazione di una guida per la gestione dei Kit di Firma Digitale Remota con Token Unconnected in Università Cattolica Sacro Cuore (UCSC).

In particolare vengono descritte le modalità per:

- Effettuare eventuali cambi di password da parte dei titolari di certificati FDR;
- Effettuare il cambio Token;
- Abilitare o disabilitare il servizio di notifica apposizione firma.

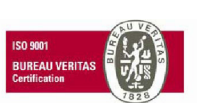

Cap. Soc. € 200.000 i.v.<br>P.IVA 02398390217 **ww w .m ed as - so lu t ion s. it** 

**MEDAS STI Sede Legale CONSECTED AS SECURE 2 DE LEGALE CONSECUTER DE LEGALE CONSECUTER CONSECUTER CONSECUTER** M ed as s rl Via Benadir, 14 — 20132 Milano<br>Tel. 02-2827482 — fax:02-70049641<br>info@medas-solutions.it

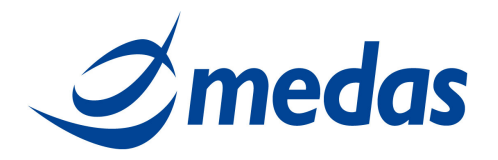

### **2 GESTIONE**

#### **2.1 APPLICAZIONE TELEMATICA "MONITOR FDR"**

Alcune operazioni sono effettuabili dal solo titolare del certificato, quali ad esempio:

- cambio password;
- recupera password, in caso il titolare non abbia fornito il suo cellulare al momento della registrazione, tale operazione non sarà effettuabile e dovrà essere riemesso un nuovo certificato;

Per compiere queste operazioni il titolare si deve connettere all'applicazione telematica "Monitor Firma Digitale Remota" (in breve Monitor FDR) accessibile dal portale della CA Aruba, all'indirizzo:

#### **https://attivazioni.firma-remota.it/asmonitor/monitor.aspx**

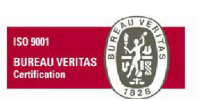

Cap. Soc. € 200.000 i.v.<br>P.IVA 02398390217

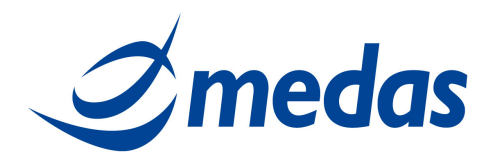

#### **2.2 CAMBIO PASSWORD**

Per effettuare l'operazione di Cambio Password è necessario essere in possesso di:

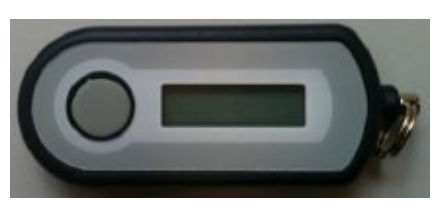

Token:

Per cambiare la Password, il titolare deve eseguire le operazioni di seguito elencate e visualizzate nelle immagini sottostanti:

- Accedere alla pagina: https://attivazioni.firma-remota.it/asmonitor/monitor.aspx ed inserire la propria Username e Password (figura 1);
- Cliccare sul pulsante "Cambio Password" (figura 2);
- Inserire i seguenti campi (figura 3):
	- o la Vecchia Password della propria Username,
	- o la Nuova Password scelta (deve contenere almeno 6 caratteri o numeri),
	- o Confermare la Nuova Password appena digitata,
	- o la Password OTP (quella generata dal Token).
- Infine cliccare su "Cambia";
- Si presenterà una schermata di avvenuto cambio Password (figura 4).

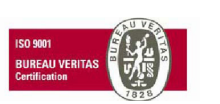

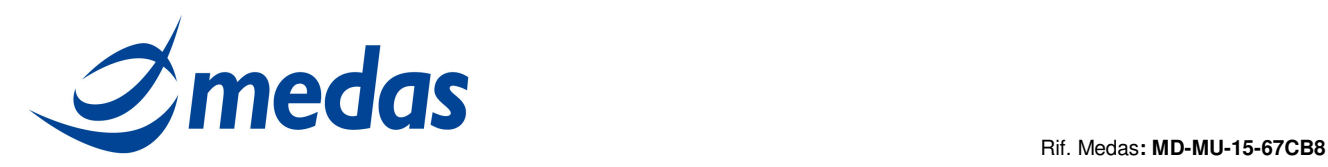

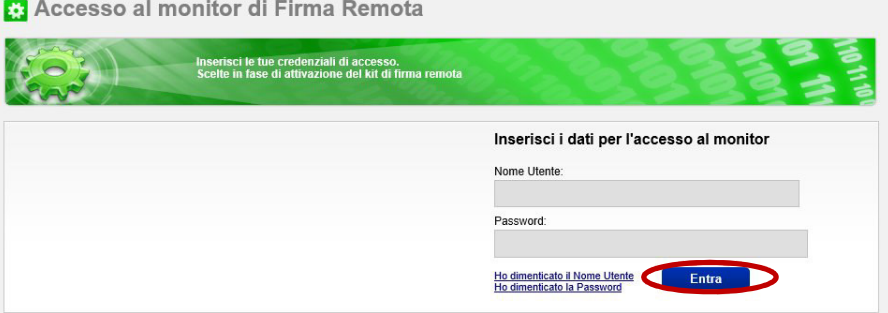

#### Figura 2

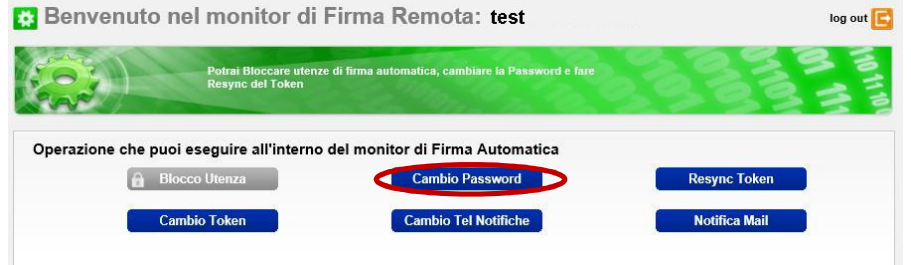

### Figura 3<br>Figura 3<br>Fil Benvenuto nel monitor di Firma Remota: test

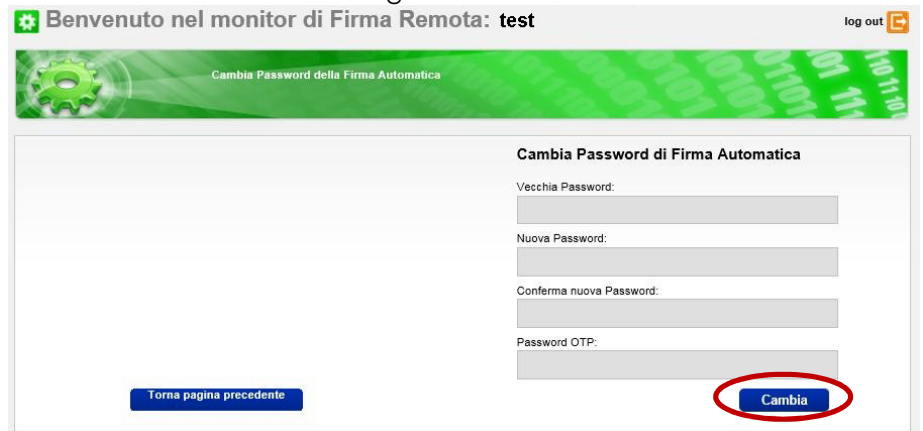

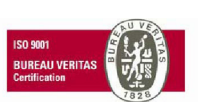

Cap. Soc. € 200.000 i.v.<br>P.IVA 02398390217

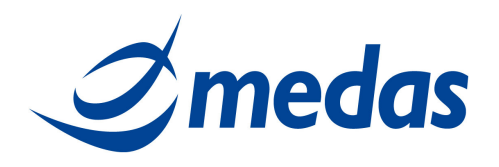

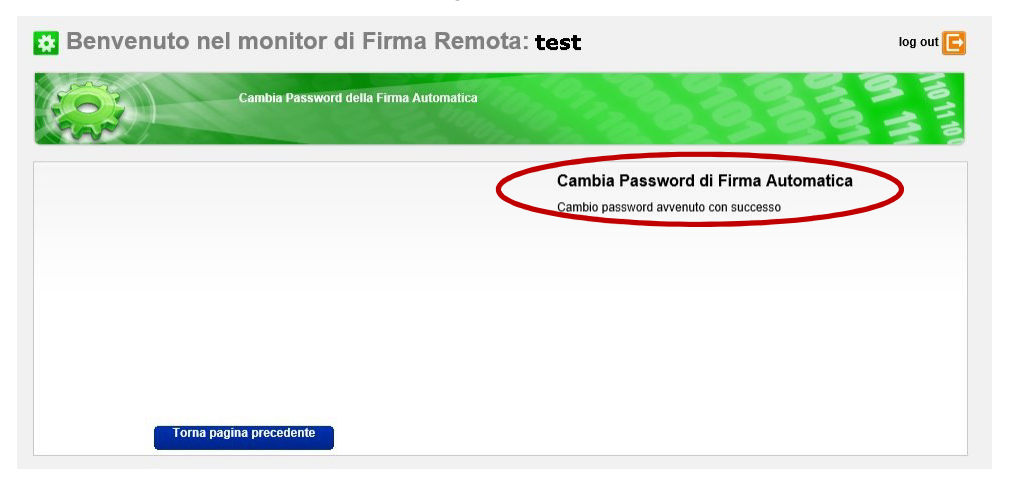

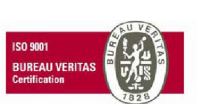

**MEDAS Srl** Cap. Soc. € 200.000 i.v.<br>P.IVA 02398390217

www.medas-solutions.it

Sede Legale Medas srl<br>Via Benadir, 14 – 20132 Milano<br>Tel. 02-2827482 – fax:02-70049641<br>info@medas-solutions.it

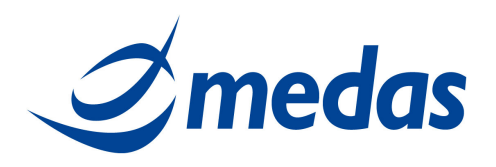

#### **2.3 RECUPERO PASSWORD**

Nel caso il titolare non ricordi più la sua Password, può recuperarla tramite il "Monitor FDR", avendo a disposizione la sua scratch card e il suo telefono cellulare.

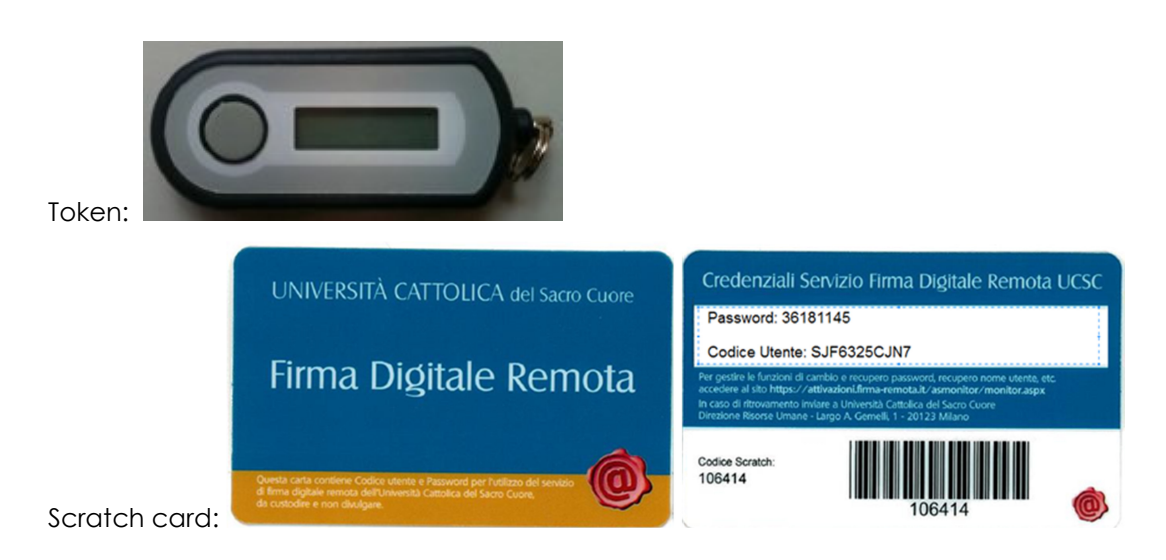

Per recuperare la password, il titolare deve eseguire le operazioni di seguito elencate e visualizzate nelle immagini sottostanti:

- Accedere alla pagina: https://attivazioni.firma-remota.it/asmonitor/monitor.aspx e cliccare su: "Ho dimenticato la Password" (figura 5);
- Inserire i seguenti campi (figura 6):
	- o Selezionare "OTP (Display, USB, Mobile)" dal menù a tendina (Modello OTP),
	- o Inserire il proprio Nome Utente (Username),
	- o Inserire il Codice Utente riportato sul retro della scratch card, dietro la patina argentata,
	- o Inserire il PIN OTP (quello generato dal Token),
	- o Cliccare su "Invia" .
- Si presenterà una schermata di conferma invio credenziali (figura 7).

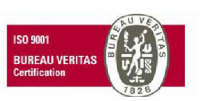

Cap. Soc. € 200.000 i.v.<br>P.IVA 02398390217

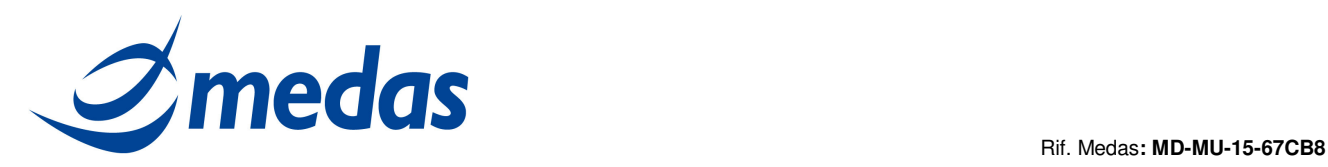

Accesso al monitor di Firma Remota

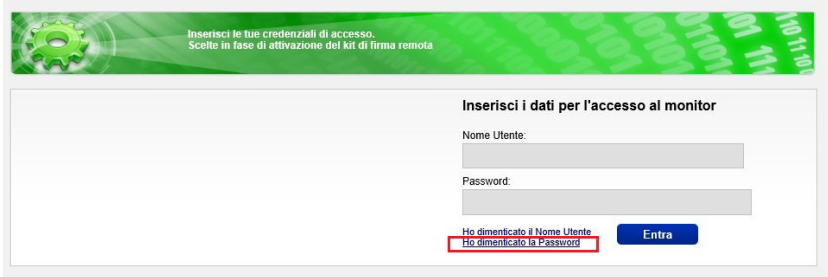

#### Figura 6

Recupero credenziali per la Firma Remota Recupero Password Modello Otp: OTP (Display, USB, Mobile) Nome Utente Codice Utente: Pin Otp: **Richiedi OTP** Invia

#### Figura 7

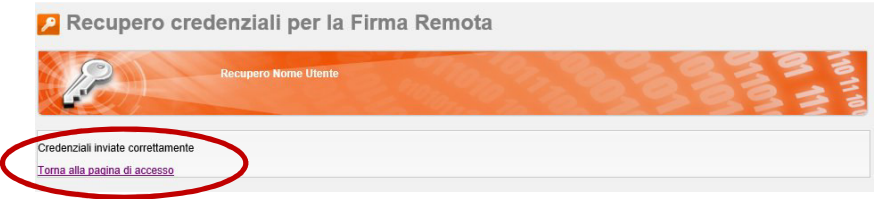

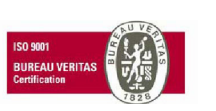

Cap. Soc. € 200.000 i.v.<br>P.IVA 02398390217

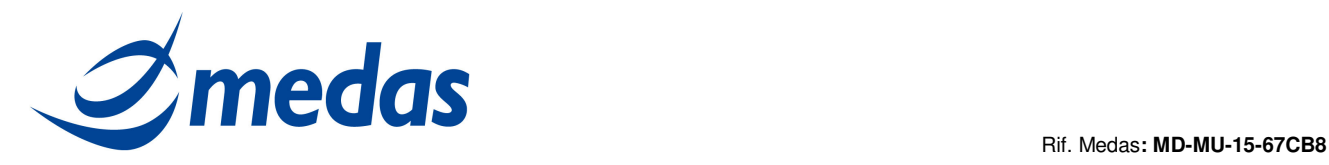

#### **2.4 RECUPERO NOME UTENTE (USERNAME)**

Per recuperare il suo Nome Utente (Username), il titolare deve eseguire le operazioni di seguito elencate e visualizzate nelle immagini sottostanti:

- Accedere alla pagina: https://attivazioni.firma-remota.it/asmonitor/monitor.aspx e cliccare su: "Ho dimenticato il Nome Utente" (figura 8);
- Inserire i seguenti campi (figura 9):
	- o E-mail (quella indicata in fase di registrazione allo Sportello UCSC),
	- o Inserire i caratteri visualizzati,
	- o Cliccare su "Invia".
- La comunicazione del Nome Utente (Username) verrà comunicata al titolare via mail.
- Si presenterà una schermata di conferma invio credenziali (figura 10).

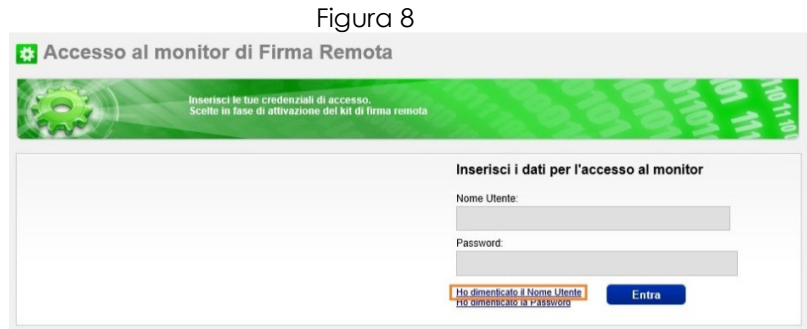

#### Figura 9

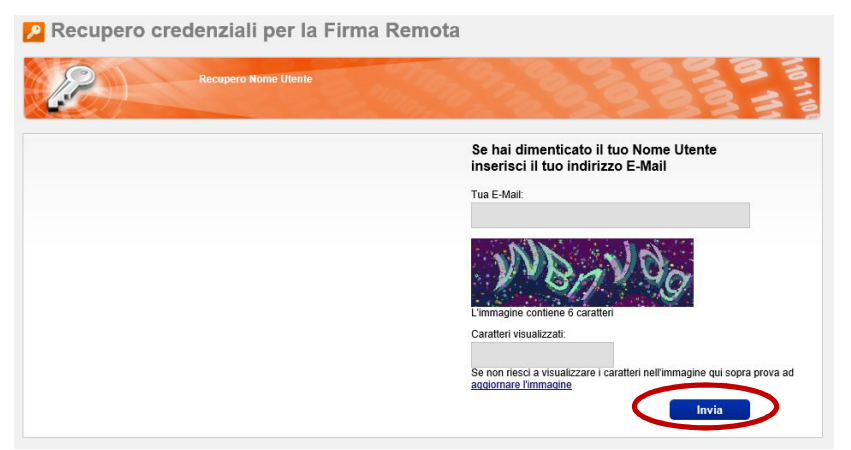

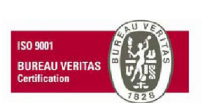

Cap. Soc. € 200.000 i.v.<br>P.IVA 02398390217

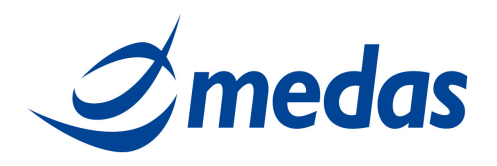

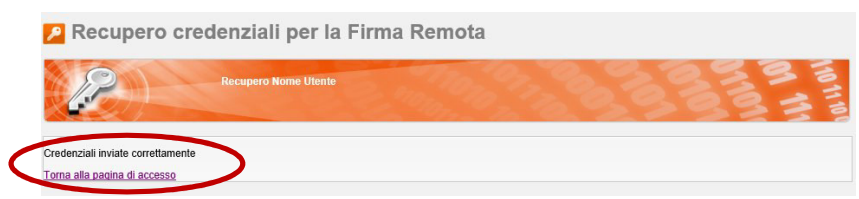

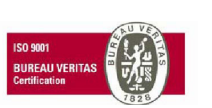

**MEDAS Srl** Cap. Soc. € 200.000 i.v.<br>P.IVA 02398390217

www.medas-solutions.it

Sede Legale Medas srl<br>Via Benadir, 14 – 20132 Milano<br>Tel. 02-2827482 – fax:02-70049641<br>info@medas-solutions.it pag. 11 di 19

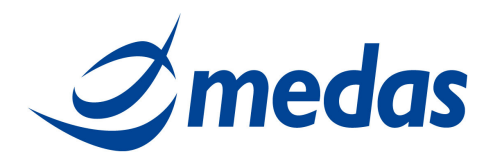

#### **2.5 CAMBIO TOKEN**

Per effettuare l'operazione di Resync Token (risincronizzazione del Token) è necessario essere in possesso di:

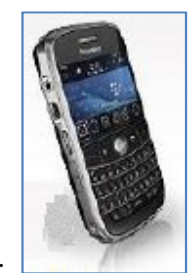

Telefono cellulare:

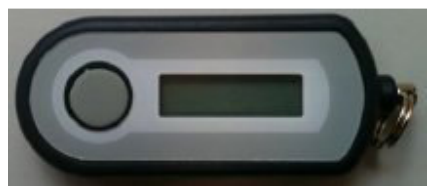

Nuovo Token:

Il titolare può effettuare la risincronizzazione del proprio Token seguendo le operazioni di seguito elencate e visualizzate nelle immagini sottostanti:

- Accedere alla pagina: https://attivazioni.firma-remota.it/asmonitor/monitor.aspx e inserire la propria Username e Password (figura 11);
- Cliccare su "Cambio Token" (figura 12);
- Inserire i seguenti campi (figura 13):
	- o Inserire la Password del proprio Username
	- o Inserire il Nuovo Seriale OTP del nuovo Token (che è riportato dietro al Token)
	- o Inserire l'Otp inviato via SMS al numero di cellulare
	- o Selezionare il Modello nuovo Otp: "Token Display Fetian C100"
	- o Cliccare su "Cambia"
- Si presenterà una schermata di conferma cambio Token (figura 14).

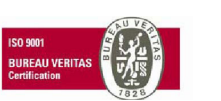

Cap. Soc. € 200.000 i.v.<br>P.IVA 02398390217

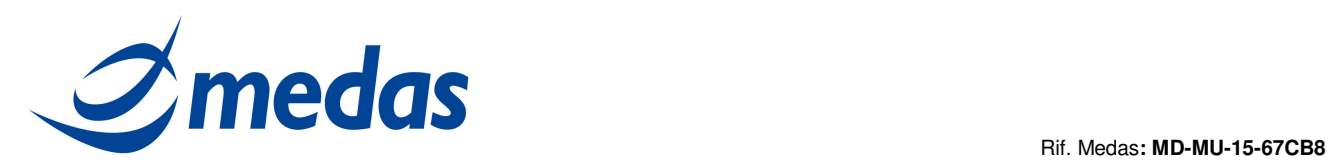

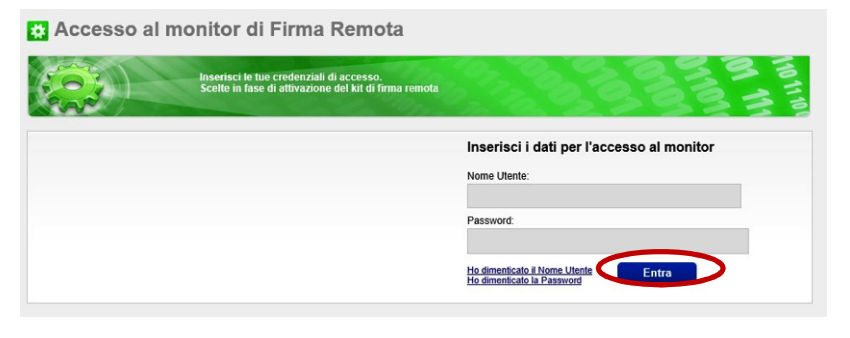

Figura 12<br>Benvenuto nel monitor di Firma Remota: test log out **Potrai Bloccare utenze di firma auto<br>Resync del Token** .<br>hiare la Password e fare Operazione che puoi eseguire all'interno del monitor di Firma Automatica **Blocco Utenza** Cambio Password ic Token Cambio Token Cambio Tel Notifiche lieMeol

#### Figura 13

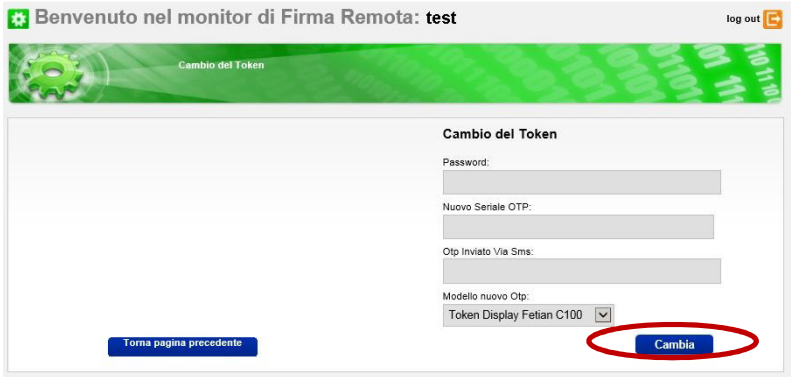

Figura 14

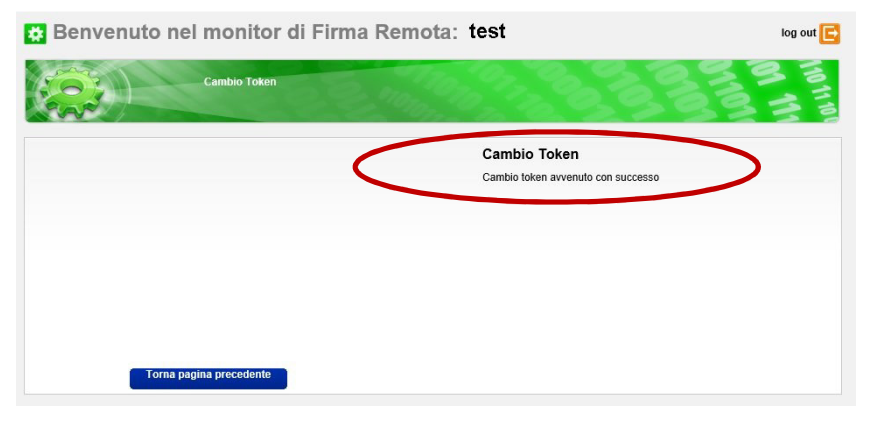

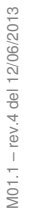

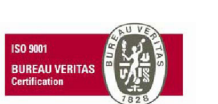

Cap. Soc. € 200.000 i.v.<br>P.IVA 02398390217

**ww w .m ed as - so lu t ion s. it** 

**ME D AS S r l Se de Le ga le** pag. 13 di 19 M ed as s rl V ia Be na d ir, 1 4 – 20 13 2 M ila n o T e l. 0 2 -2 82 74 8 2 – fa x: 02 -70 04 96 41 in fo @ meda s -s o lutio ns. it

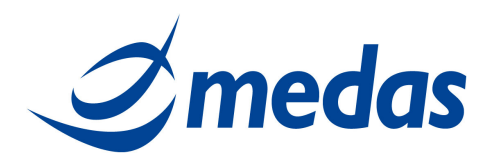

#### **2.6 RESYNC TOKEN**

Per effettuare l'operazione di Resync Token (risincronizzazione del Token) è necessario essere in possesso di:

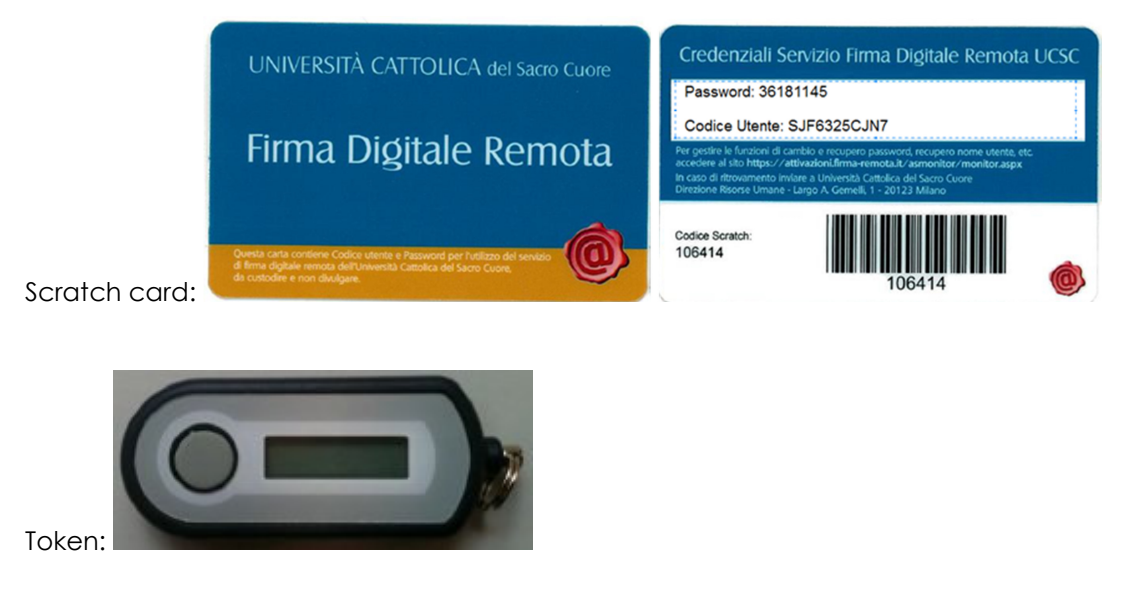

Il titolare può effettuare la risincronizzazione del proprio Token seguendo le operazioni di seguito elencate e visualizzate nelle immagini sottostanti:

- Accedere alla pagina: https://attivazioni.firma-remota.it/asmonitor/monitor.aspx e inserire la propria Username e Password (figura 15);
- Cliccare su "Resync Token" (figura 16);
- Inserire i seguenti campi (figura 17):
	- o Inserire il Codice Utente riportato sul retro della scratch card, dietro la patina argentata,
	- o Inserire la Password OTP 1 (quella generata dal Token),
	- o Inserire la Password OTP 1 (quella generata dal Token dopo che la Password precedente è scaduta),
	- o Cliccare su "Sincronizza".
- Si presenterà una schermata di conferma risincronizzazione del Token (figura 18).

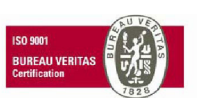

Cap. Soc. € 200.000 i.v.<br>P.IVA 02398390217

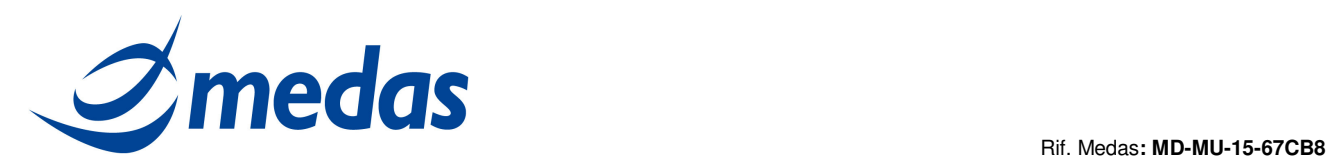

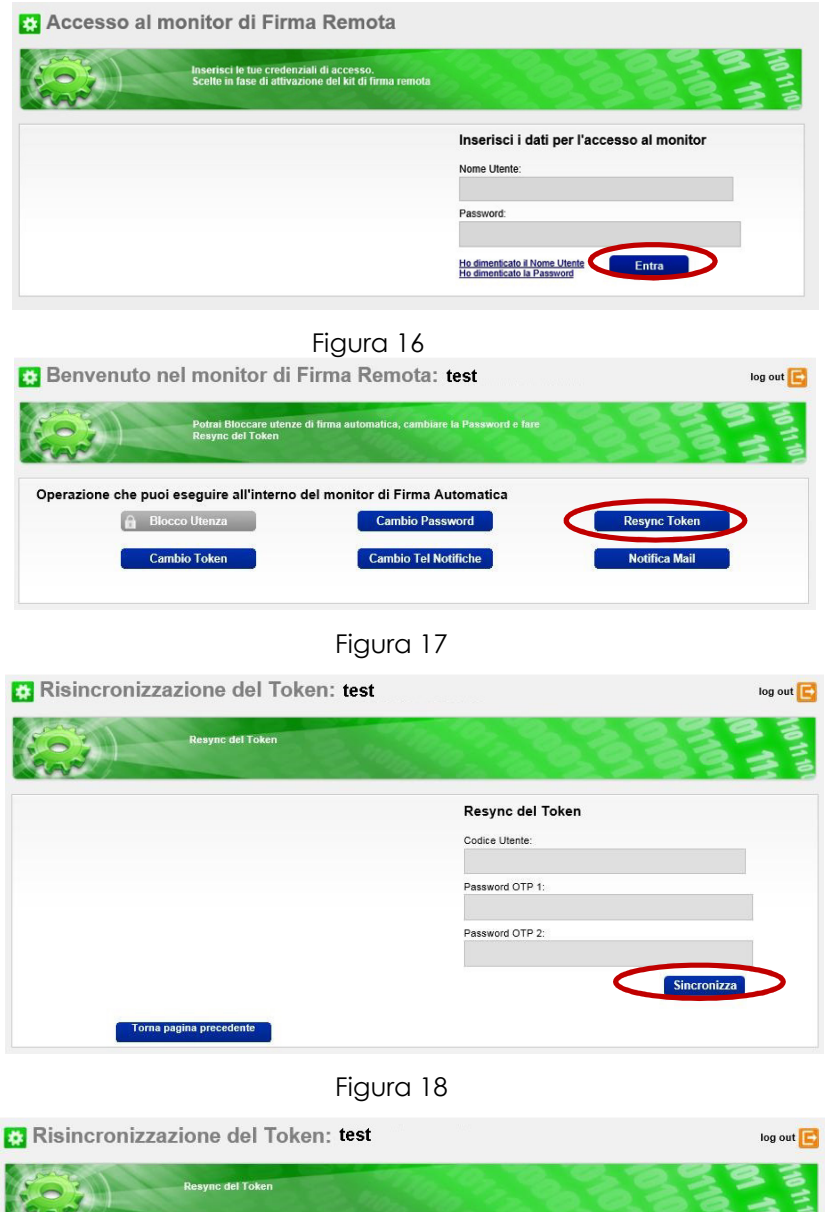

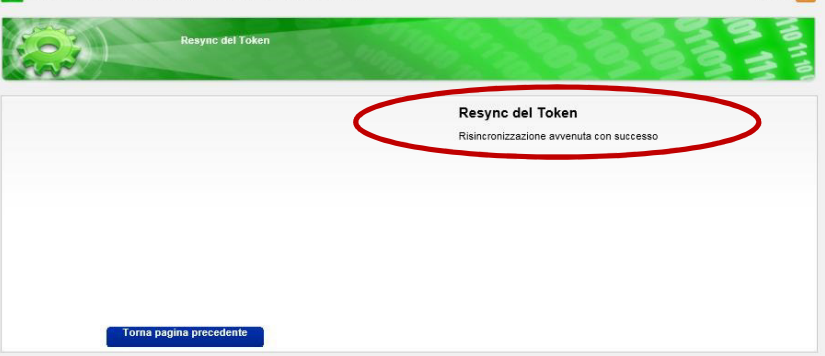

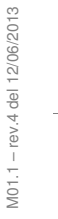

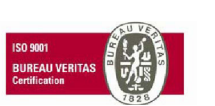

Cap. Soc. € 200.000 i.v.<br>P.IVA 02398390217

**ww w .m ed as - so lu t ion s. it** 

**ME D AS S r l Se de Le ga le** pag. 15 di 19 M ed as s rl V ia Be na d ir, 1 4 – 20 13 2 M ila n o T e l. 0 2 -2 82 74 8 2 – fa x: 02 -70 04 96 41 in fo @ meda s -s o lutio ns. it

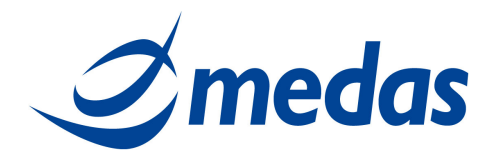

#### **2.7 CAMBIO TELEFONO PER NOTIFICHE**

Per effettuare l'operazione di Cambio telefono per la ricezione delle notifiche è necessario essere in possesso di:

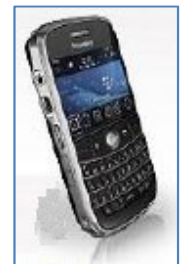

Telefono cellulare:

Il titolare può cambiare il suo numero di cellulare per la ricezione delle notifiche seguendo le operazioni di seguito elencate e visualizzate nelle immagini sottostanti:

- Accedere alla pagina: https://attivazioni.firma-remota.it/asmonitor/monitor.aspx e inserire la propria Username e Password (figura 19);
- Selezionare "Cambio Tel Notifiche" (figura 20);
- Inserire i seguenti campi (figura 21):
	- o Indicare il Nuovo numero di telefono del cellulare,
	- o Inserire la Password OTP (quella generata dal Token),
	- o Cliccare su "Cambia".
- Si presenterà una schermata di conferma cambio del numero di telefono per le notifiche (figura 22).

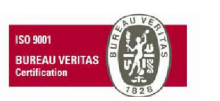

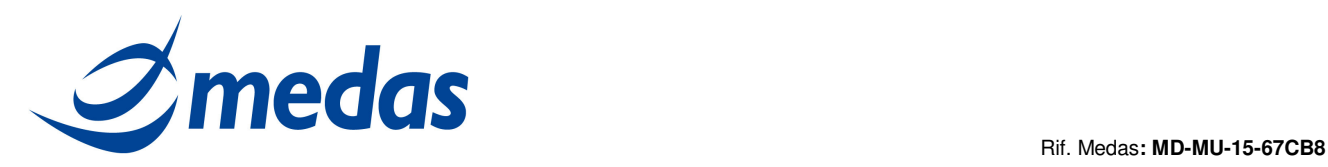

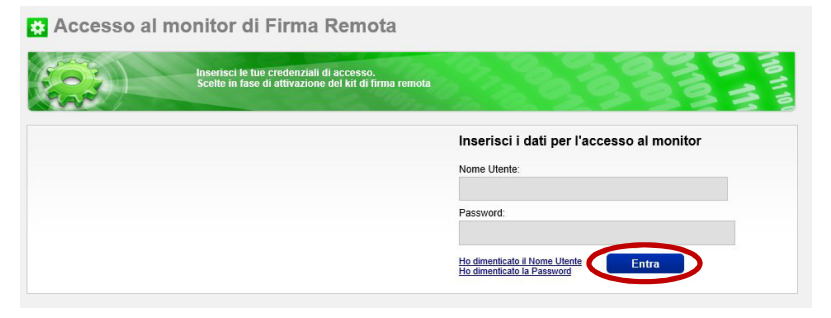

#### Figura 20

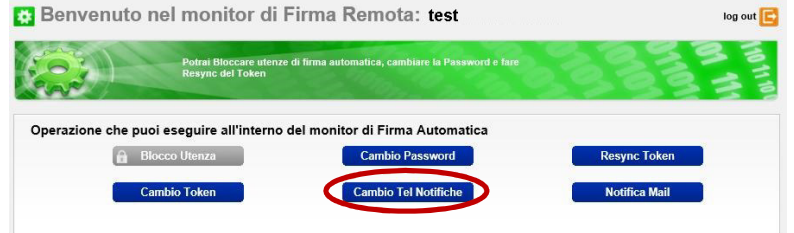

#### Figura 21

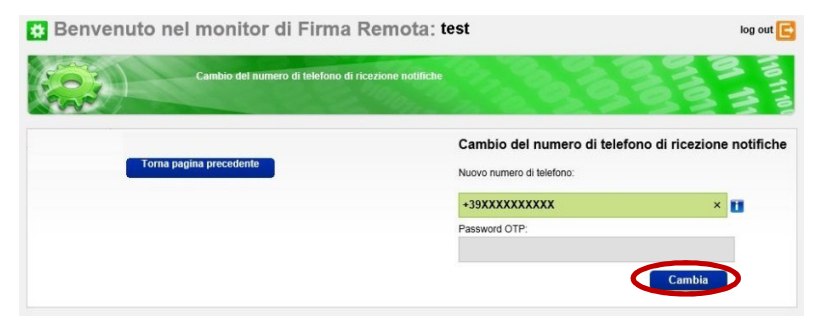

#### Figura 22

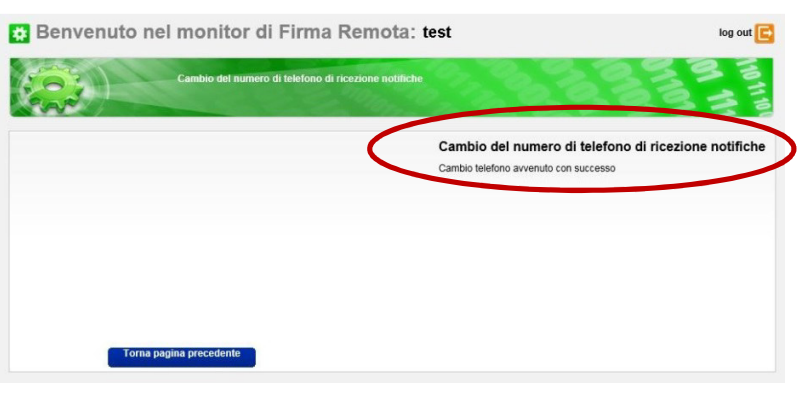

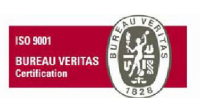

Cap. Soc. € 200.000 i.v.<br>P.IVA 02398390217

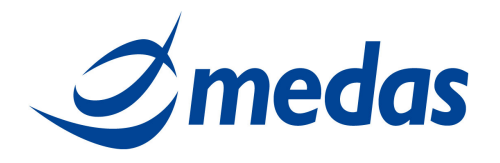

#### **2.8 NOTIFICA DI APPOSIZIONE FIRMA**

Per effettuare l'operazione di Notifica Mail è necessario essere in possesso di:

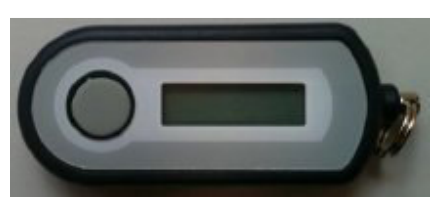

Token:

Il titolare può modificare il parametro che determina il ricevimento o meno di una mail dopo ogni firma. Per modificare questo parametro il titolare deve eseguire le operazioni sotto elencate ed illustrate nelle figure di seguito riportate:

- Accedere alla pagina: https://attivazioni.firma-remota.it/asmonitor/monitor.aspx e inserire la propria Username e Password (figura 23);
- Selezionare "Notifica Mail" (figura 24);
- Inserire i seguenti campi (figura 25):
	- o selezionare o deselezionare il flag "Notifica Firma Via Mail",
	- o Inserire la Password OTP (quella generata dal Token),
	- o Cliccare su "Cambia".
- Si presenterà una schermata di conferma cambio richiesta notifica mail (figura 26).

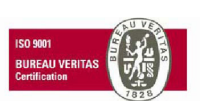

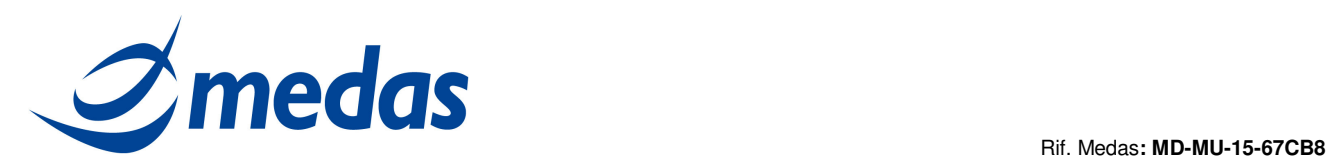

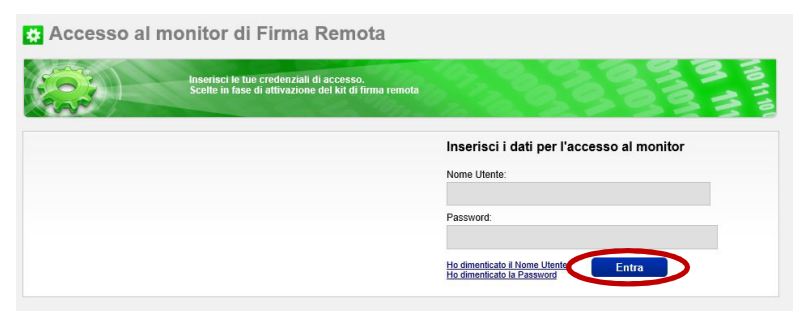

#### Figura 24

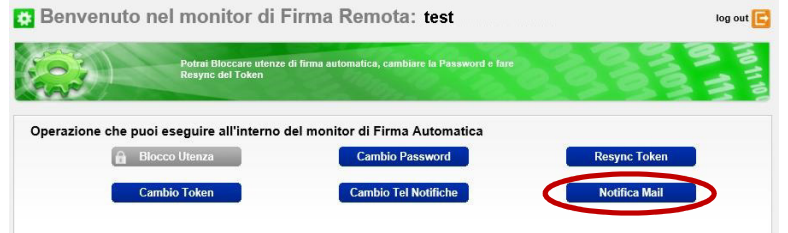

#### Figura 25

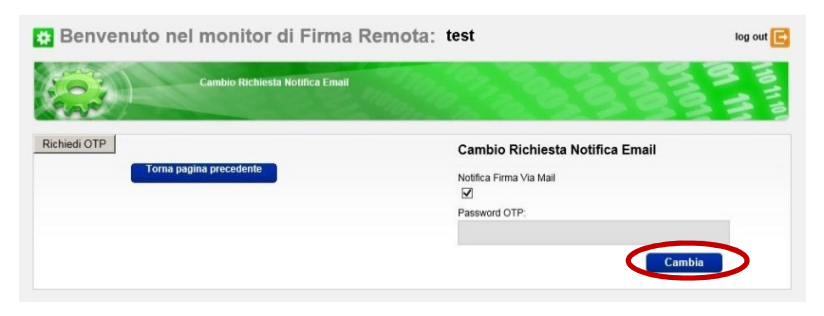

#### Figura 26

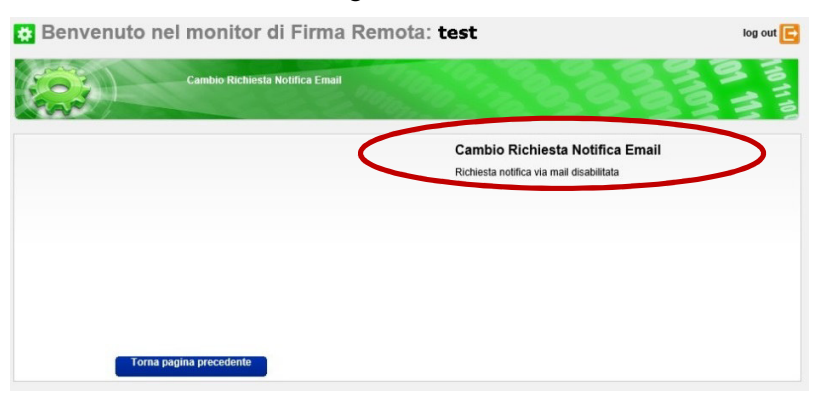

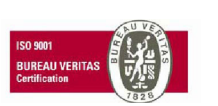

Cap. Soc. € 200.000 i.v.<br>P.IVA 02398390217

**ww w .m ed as - so lu t ion s. it** 

**ME D AS S r l Se de Le ga le** pag. 19 di 19 M ed as s rl V ia Be na d ir, 1 4 – 20 13 2 M ila n o T e l. 0 2 -2 82 74 8 2 – fa x: 02 -70 04 96 41 in fo @ meda s -s o lutio ns. it